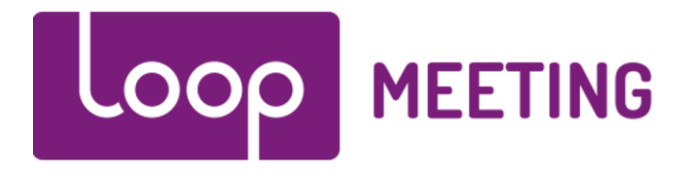

# **Technical manual Configure O365 Msgraph and OAuth2**

# Contents

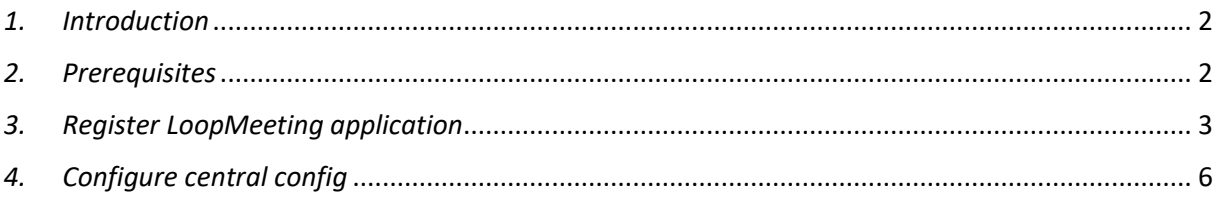

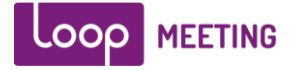

### <span id="page-1-0"></span>*1. Introduction*

Traditionally loopMeeting (LM) is using the EWS API with basic authentication for integration with Exchange 2010, 2013, 2016 and 2019. Using https (TLS1.2) protocol.

However, for Office 365 Microsoft has announced that they will not continue developing features for EWS API and retire support for basic authentication. Their focus going forward on O365 is their new MSgraph API and OAuth2 authentication.

According to Microsoft announcement April 2020 Microsoft will retire basic authentication for EWS in Office 365 sometime in second half of 2021. However, if you have never used the basic authentication it will be disabled by default and enforce you to use OAuth2.

[https://techcommunity.microsoft.com/t5/exchange-team-blog/basic-authentication-and-exchange](https://techcommunity.microsoft.com/t5/exchange-team-blog/basic-authentication-and-exchange-online-april-2020-update/ba-p/1275508)[online-april-2020-update/ba-p/1275508](https://techcommunity.microsoft.com/t5/exchange-team-blog/basic-authentication-and-exchange-online-april-2020-update/ba-p/1275508)

**This document will show you how to enable and use loopMeeting with MSgraph API and OAuth2.**

# <span id="page-1-1"></span>*2. Prerequisites*

Register a management account at <https://loopmeeting.no/registration.php>

You will need to have your O365 administrator to register the LoopMeeting application in AzureAD and add the service account as a user to the application.

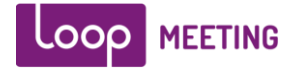

# <span id="page-2-0"></span>*3. Register LoopMeeting application*

For LoopMeeting to be able to work it needs to be registered as an enterprise application.

The easiest way to do so is thru the Central Configuration console. Log on to the console<https://loopmeeting.no/admin/> If you do not have an account, please create an account.

### Select "Server Settings" in the top menu

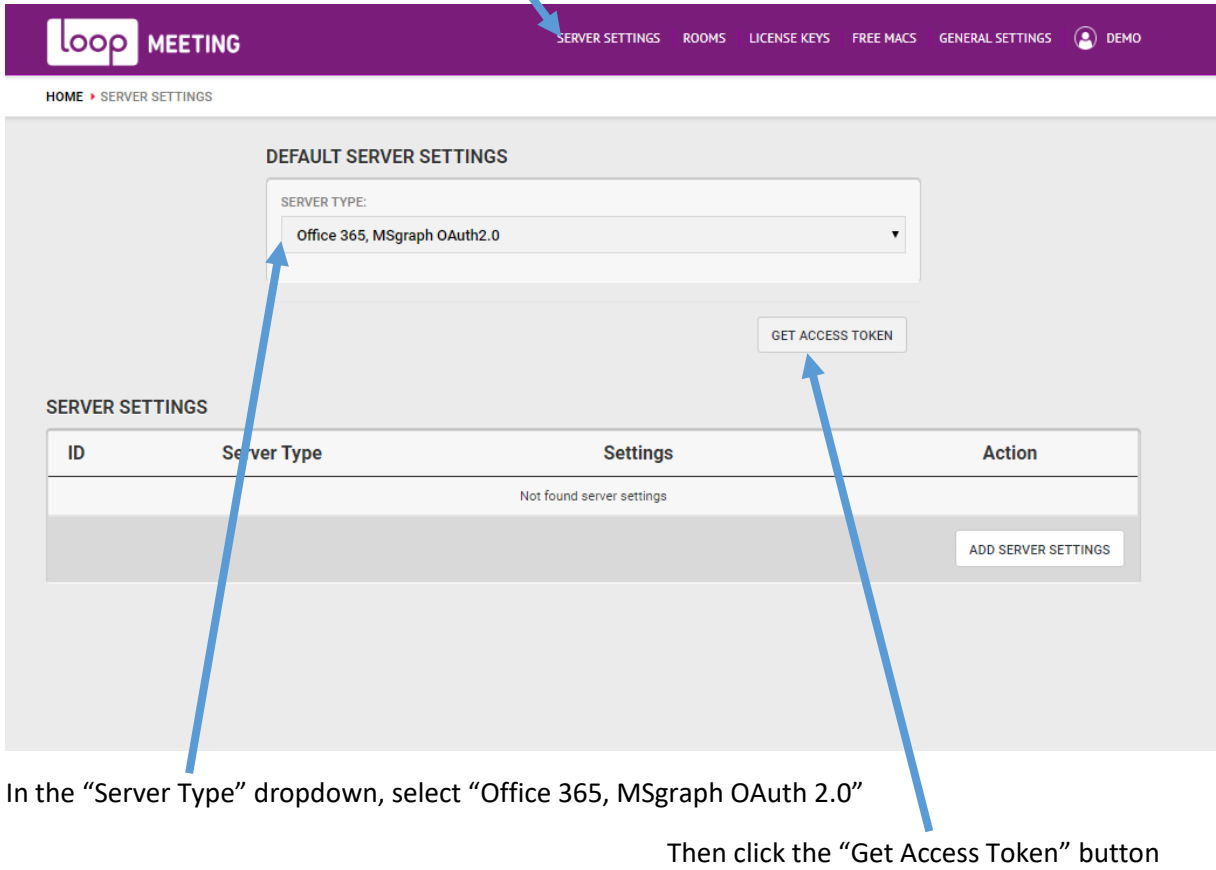

**Important:**

**When it is the first time you get the access token the Application will be registered Log on with an administrative account that has the right to register an Enterprise Application.**

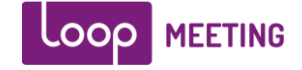

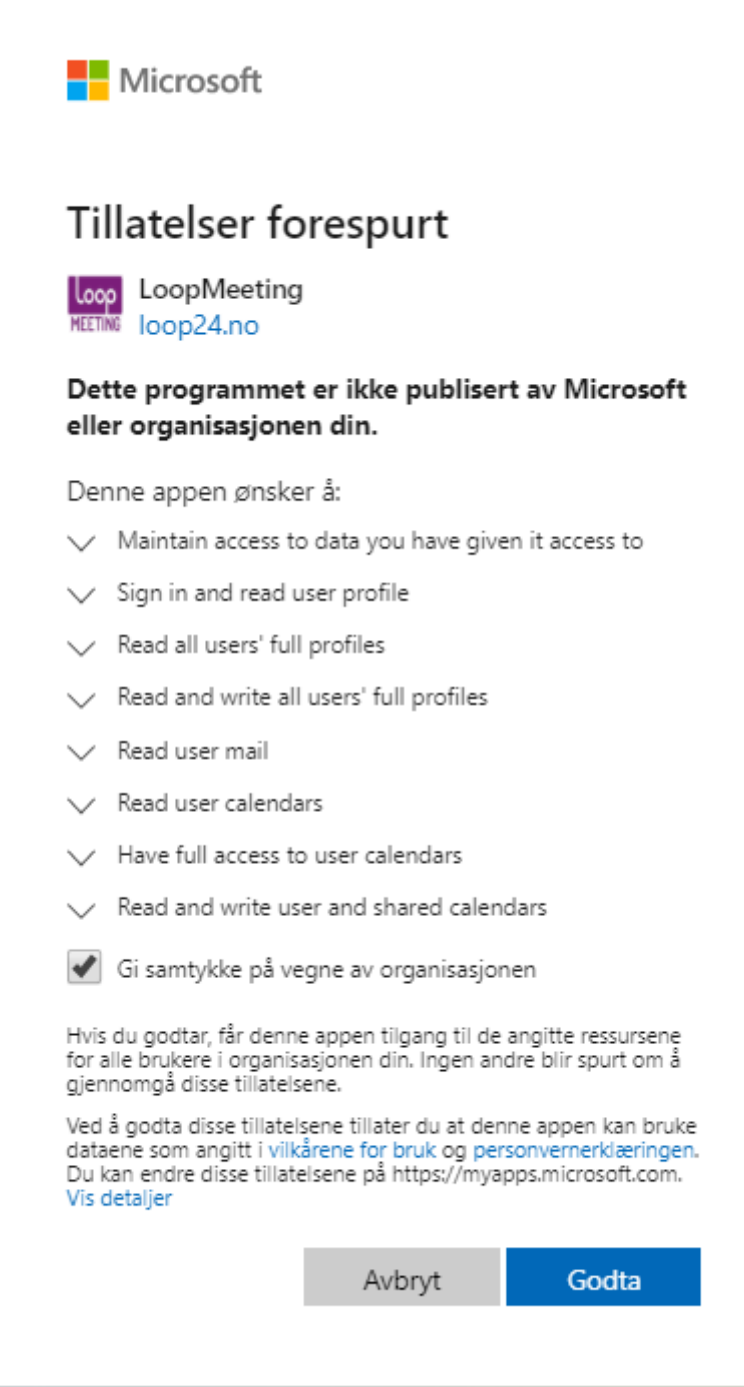

Accept the application registration.

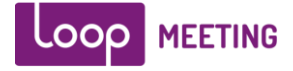

Now you need to add the service account as a user for LoopMeeting Enterprise Application. Log into the Office365 admin console with a O365 administrator account. <https://admin.microsoft.com/AdminPortal/Home>

In the left side menu - click "Show All", then select "Azure Active Directory"

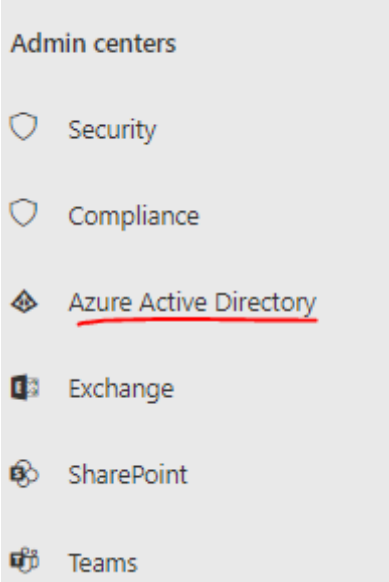

After opening a new console, select «Enterprise Applications» in the left menu

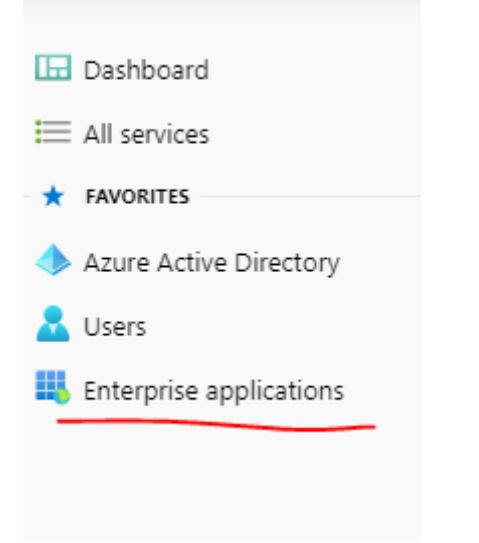

- Select «LoopMeeting» application in the list of applications

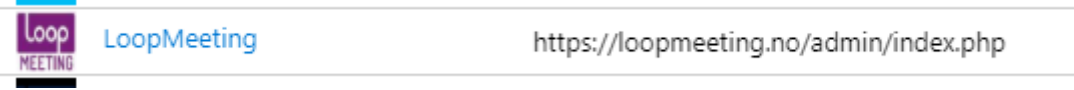

- Select "Users and groups" in the left menu
- Add User
- Select the service account(s) to be used with LoopMeeting and assign.

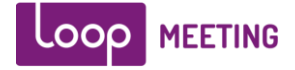

# <span id="page-5-0"></span>*4. Configure central config*

After finalizing the steps in section 3 (This only need to be done once) you are ready to configure LoopMeeting central Config settings.

Make sure you have closed all Microsoft O365 Web pages / logged out of the O365 Administration console.

Log in to Central config with the previous created account.

<https://loopmeeting.no/admin/>

Select in server settings, press «Delete Access Token»

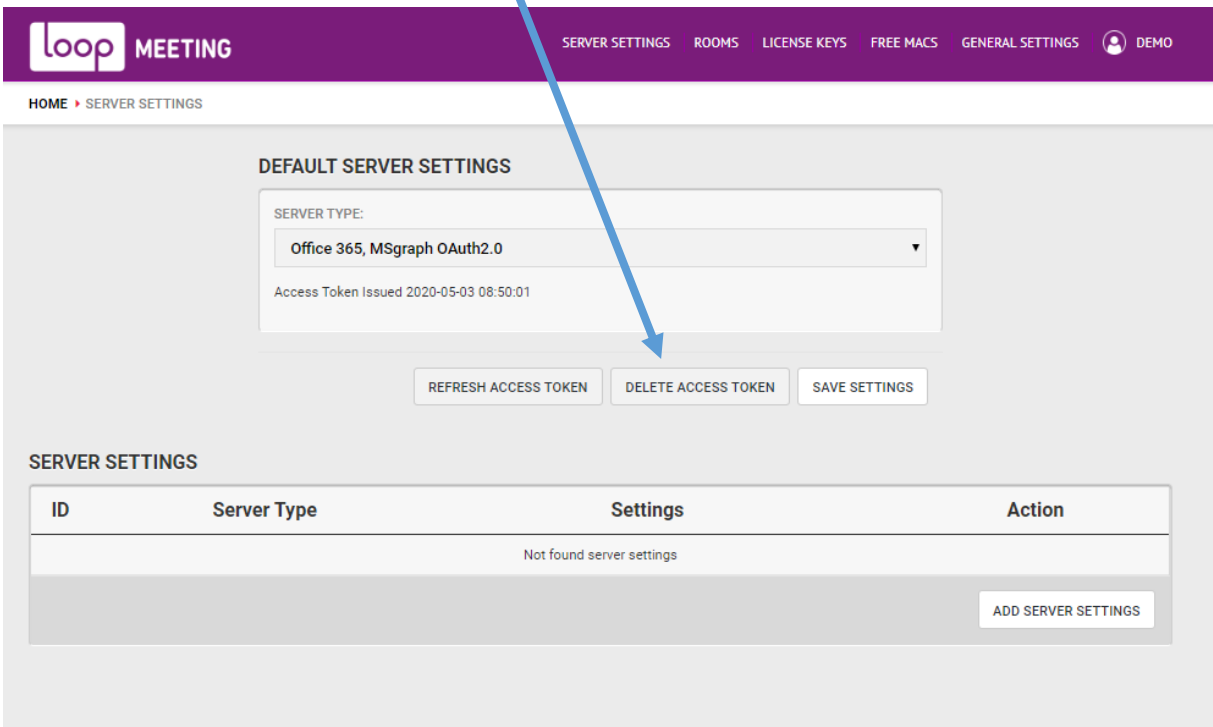

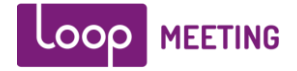

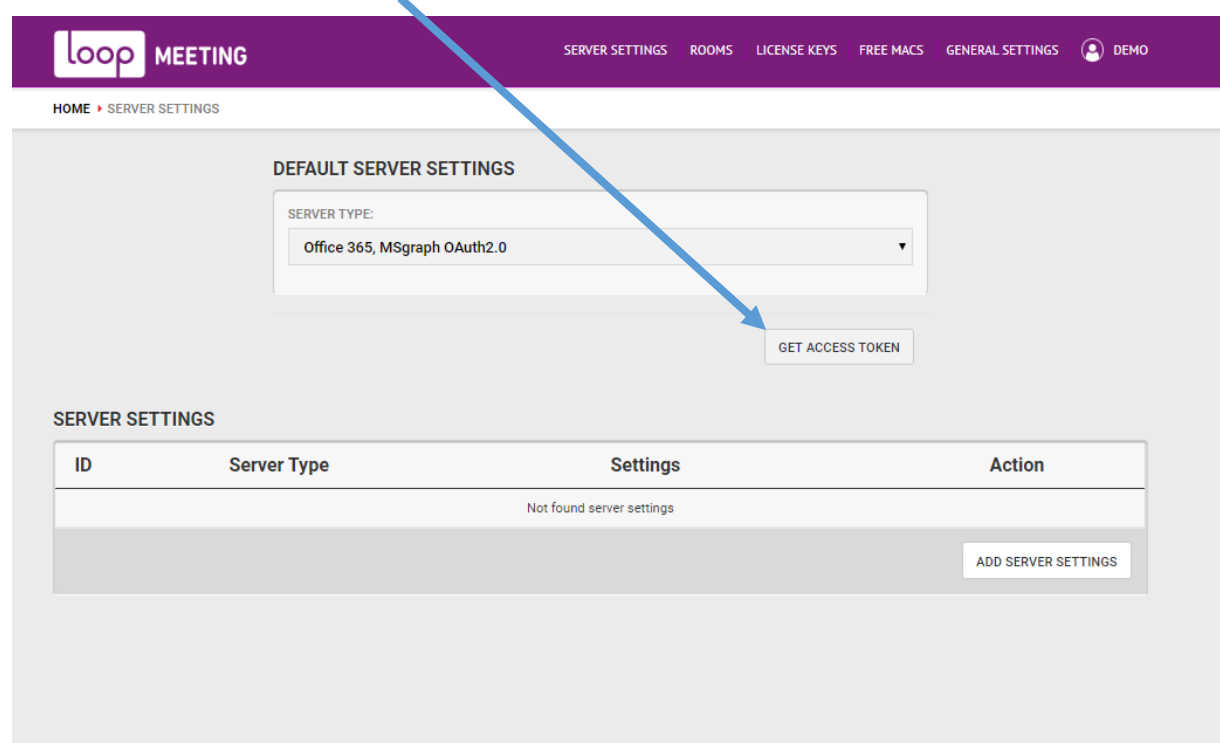

### Then press the "Get Access Token" button

**Make sure you now log in as the Service Account user that you want to use.**

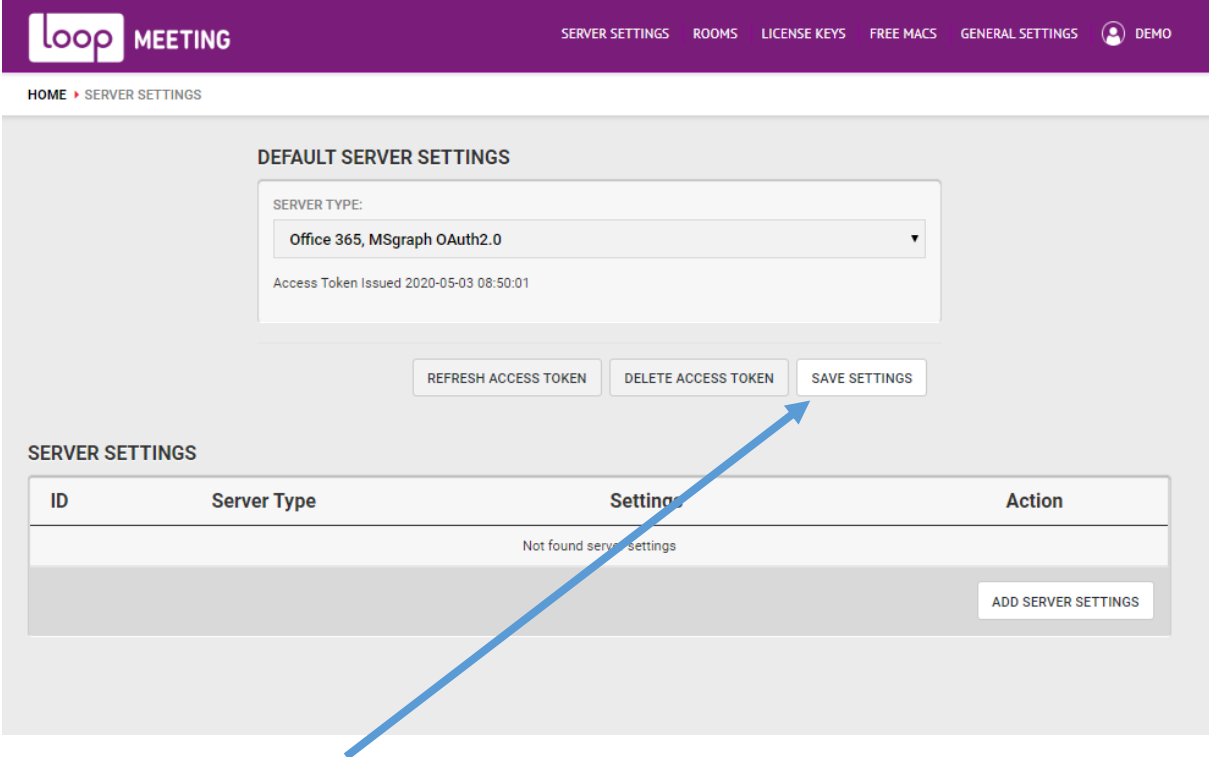

After login is OK, press "Save Settings" to get updated room list and continue with your configuration. Ref. How to use central config from our support site. <https://loopmeeting.no/support/>